## 南京信息工程大学"信大优学"六位一体业建设管理平台

## 使用手册-专业教师

## 一、登录

输入网址:https://xdyx.mh.chaoxing.com,进入"信大优学"六位一体平 台,点击右上角登录按钮。

注:账号密码与"南信大教育在线"平台账号密码一致。

#### 首次使用(之前未登陆过南信大教育在线平台按照以下方式登录)

a.账号:指教师工号;

b. 密码: 用户登录系统的密码,初始密码为"s654321s",用户可在系统中修改 登录密码。第一次登陆需要修改初始密码,绑定手机号以便密码找回。

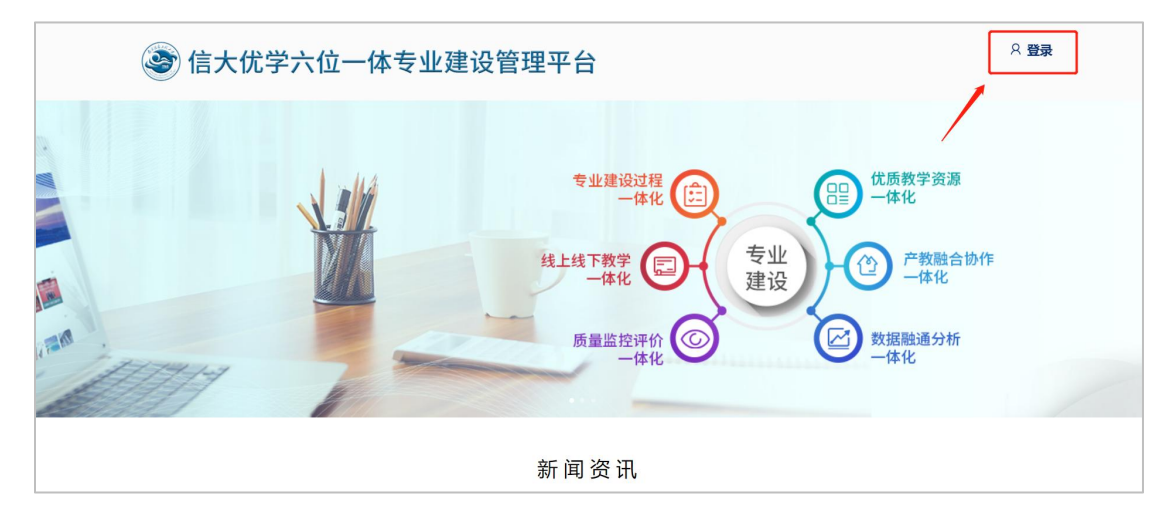

## 二、激活或关联课程

激活课程与关联课程,老师只需要进行其中一个环节即可。

#### 激活课程

此平台已与教务系统数据打通,教师登录后,左侧"课程"菜单下,激活课 程。激活过程中会提示是否继承之前建设的课程内容,如果选择继承,可将之前 建设好的教学资源(包含教学视频、资料、题库等)继承过来,如果之前没有建

设课程或不使用之前建设的课程,可自行重新建设教学资源。激活的课程,该课 程的教学班已经在课程中。

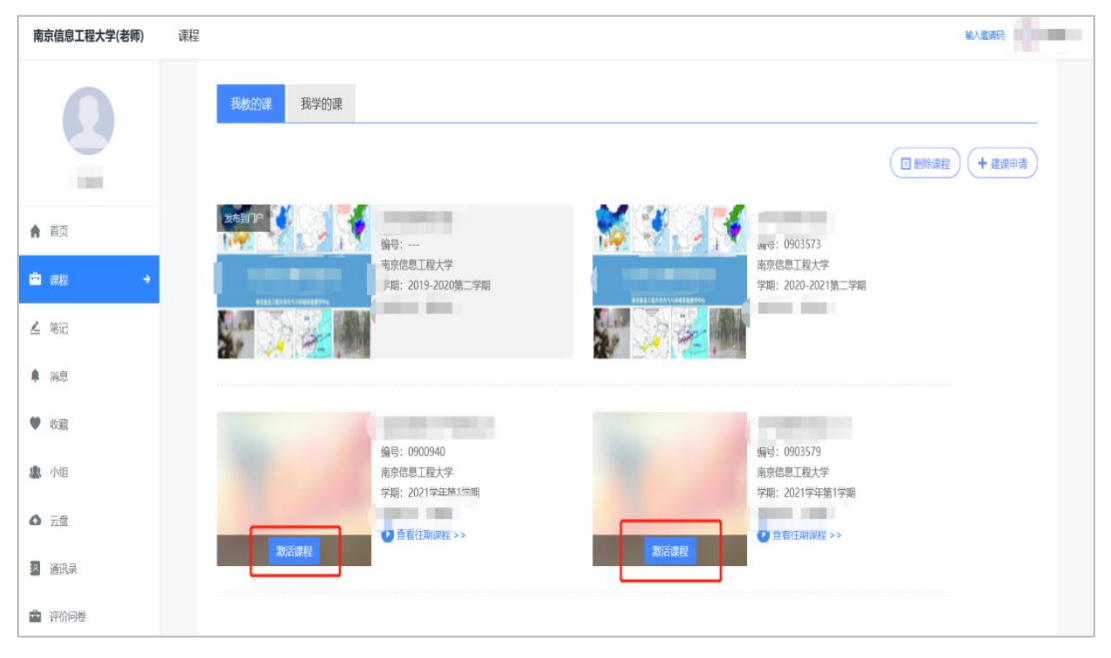

# 关联课程

教师自建课程后,将鼠标放在课程封面上,点击"标记教务课程",搜索此 门课程再教务系统的的课程编号,进行关联。

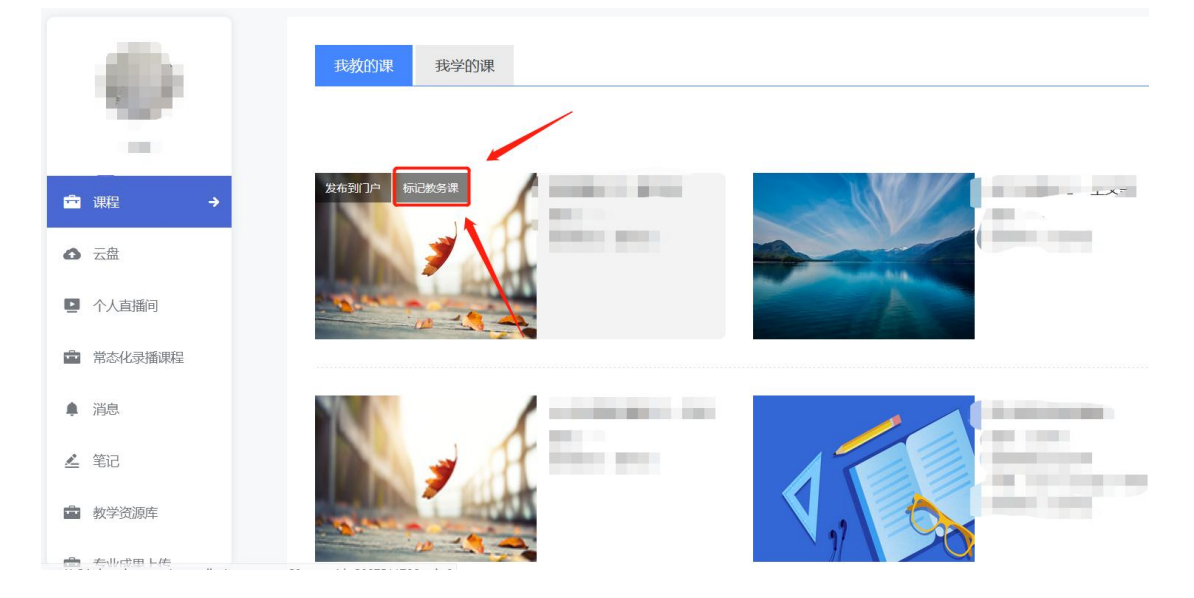

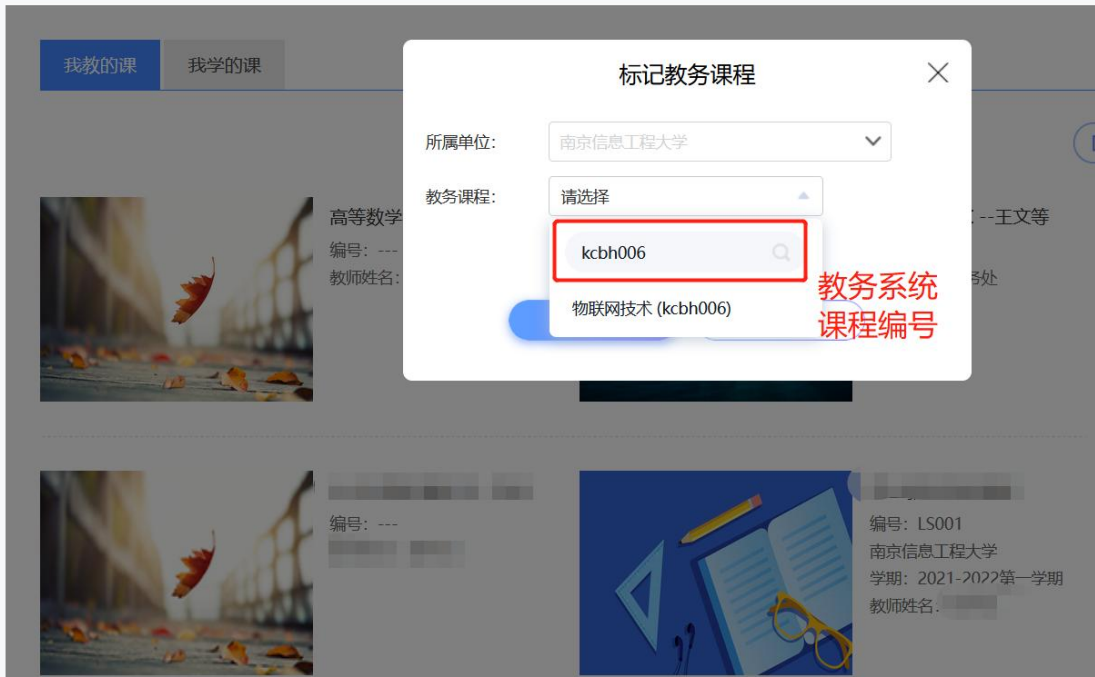

# 三、课程目标引用与考核

1.教师可在创建题目,考试,作业及章节测验时引用课程目标。

(1)点击创建题目,输入题目之后,可以在题目下方课程目标处,点击添加课 程目标。

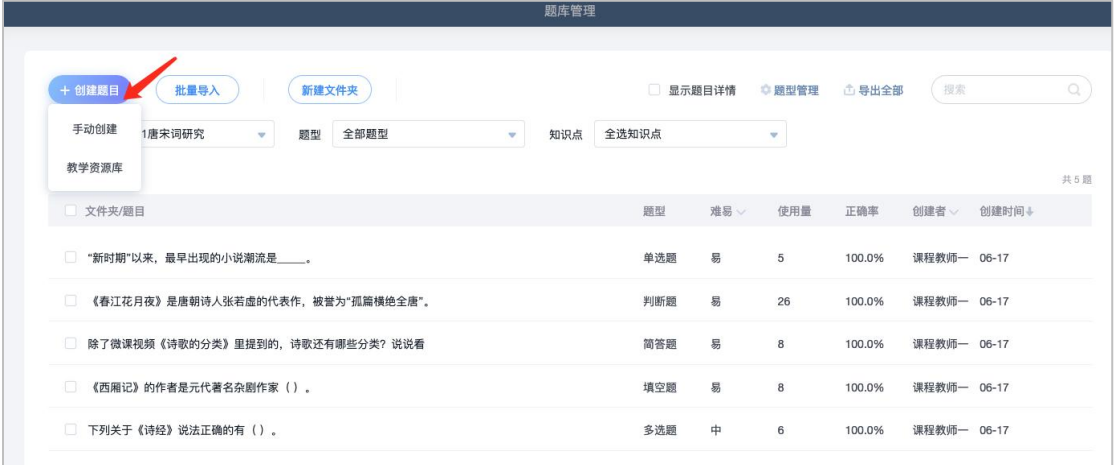

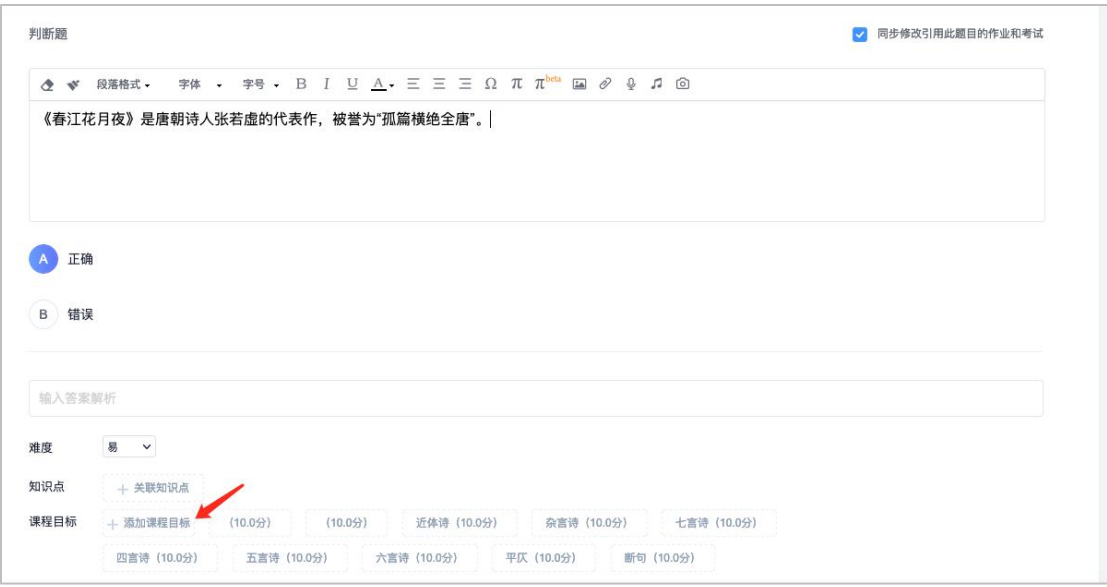

图:引用课程目标

勾选该题目需要考核的课程目标,并设置每项课程目标最高分值,批阅时可 针对当前课程目标打分。

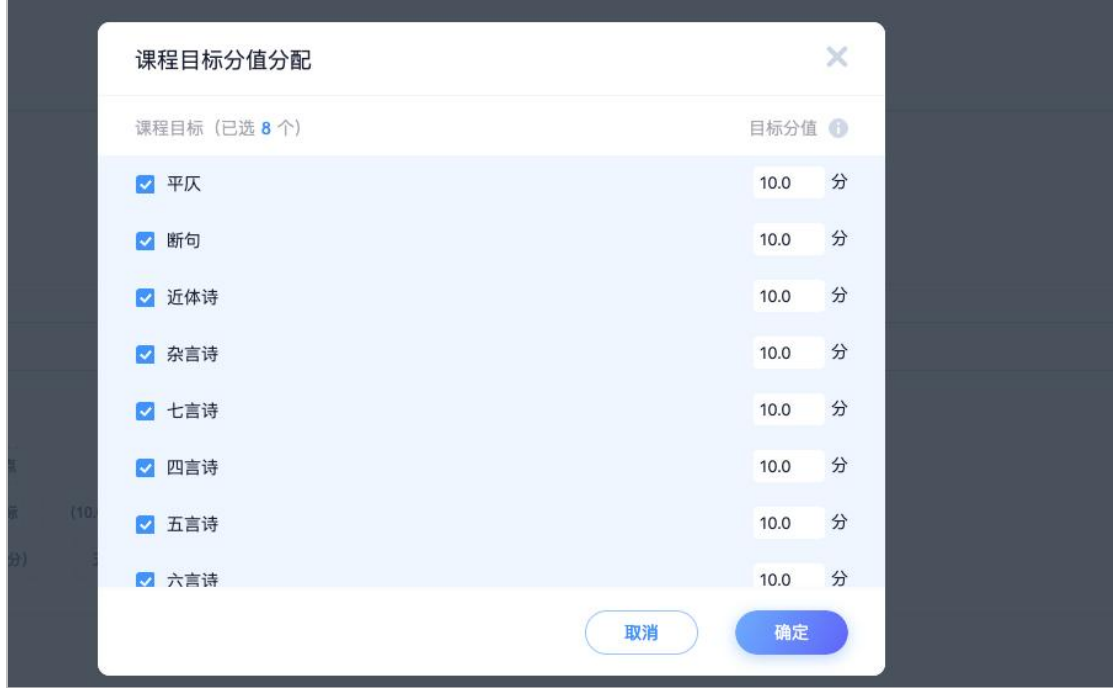

图:设置课程目标分数

(2)点击新建作业或新建考试,可以在当前页面选择对应题目类型进行题目添 加,点击最下方课程目标添加课程目标,也可以选择从题库中选题,如果题库里 题目已经设置过课程目标,则无需再次添加。

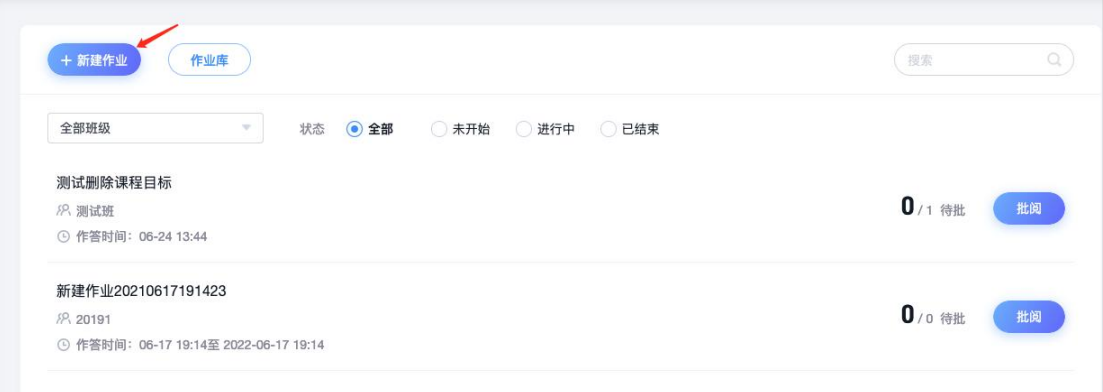

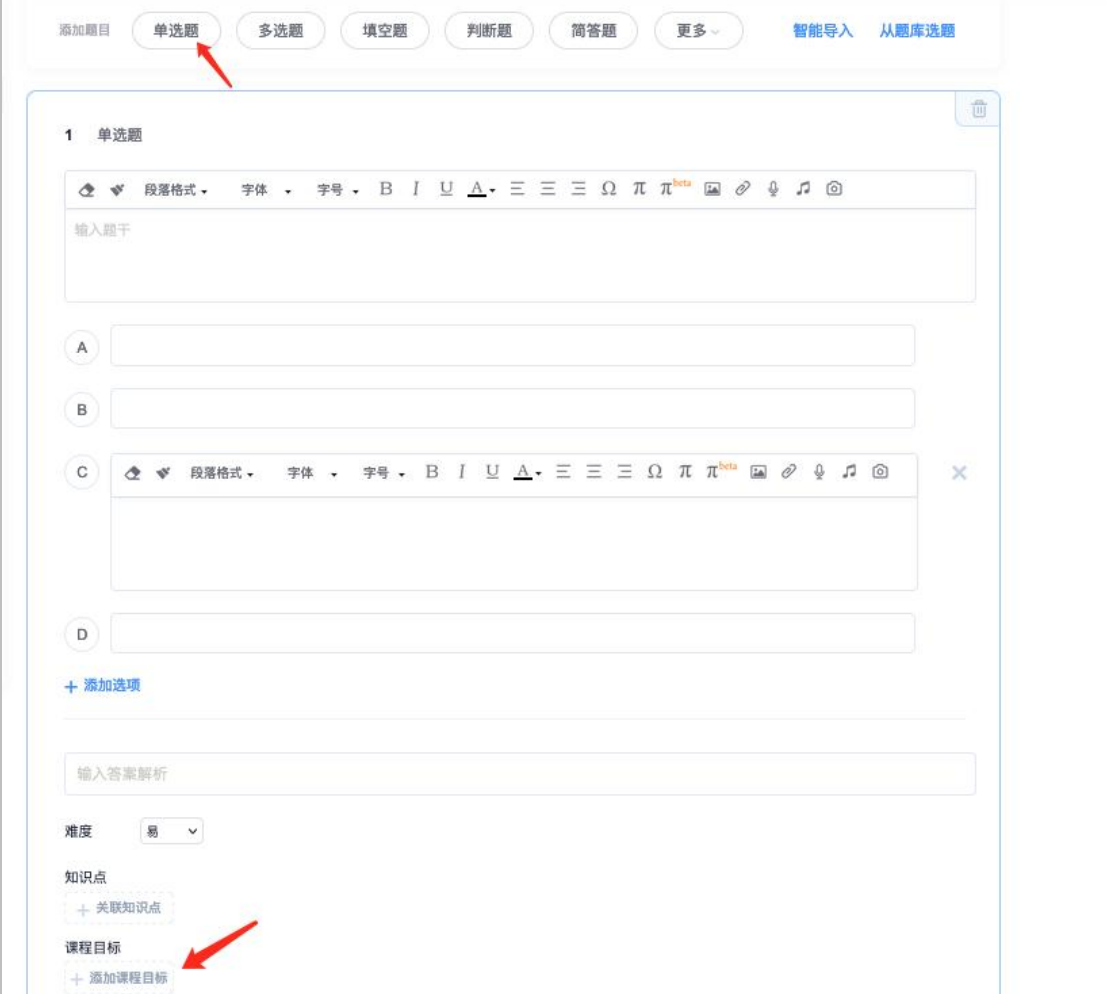

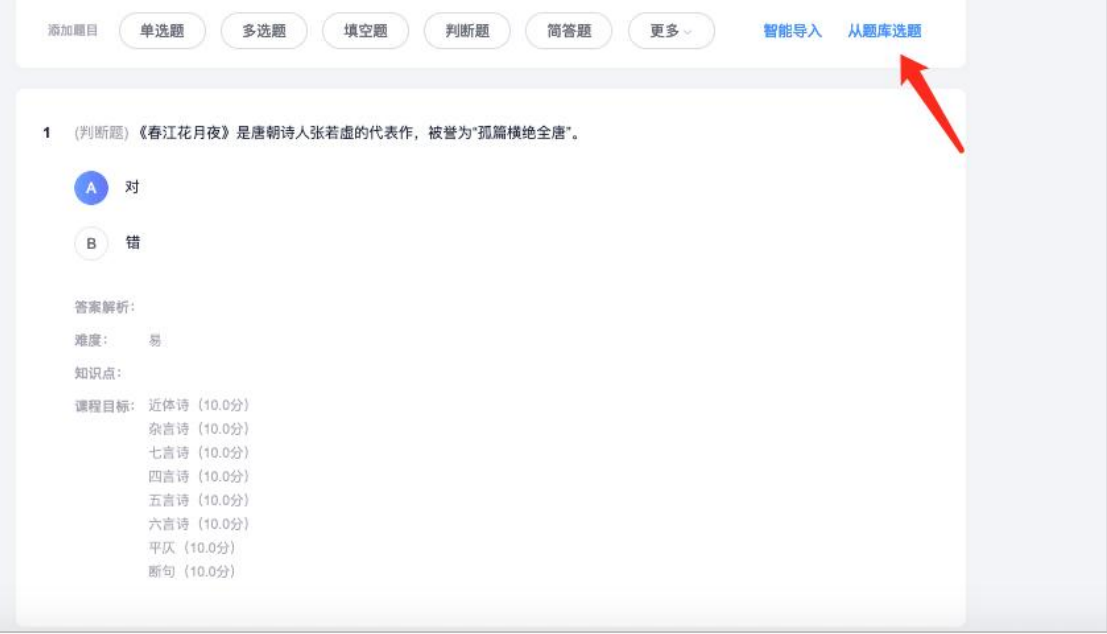

#### 图:作业中引用

(3)点击课程章节,点击编辑,进入课程编辑界面,点击章节测验,从作业库 中插入章节测验,学生学习课程时即可查看作答。

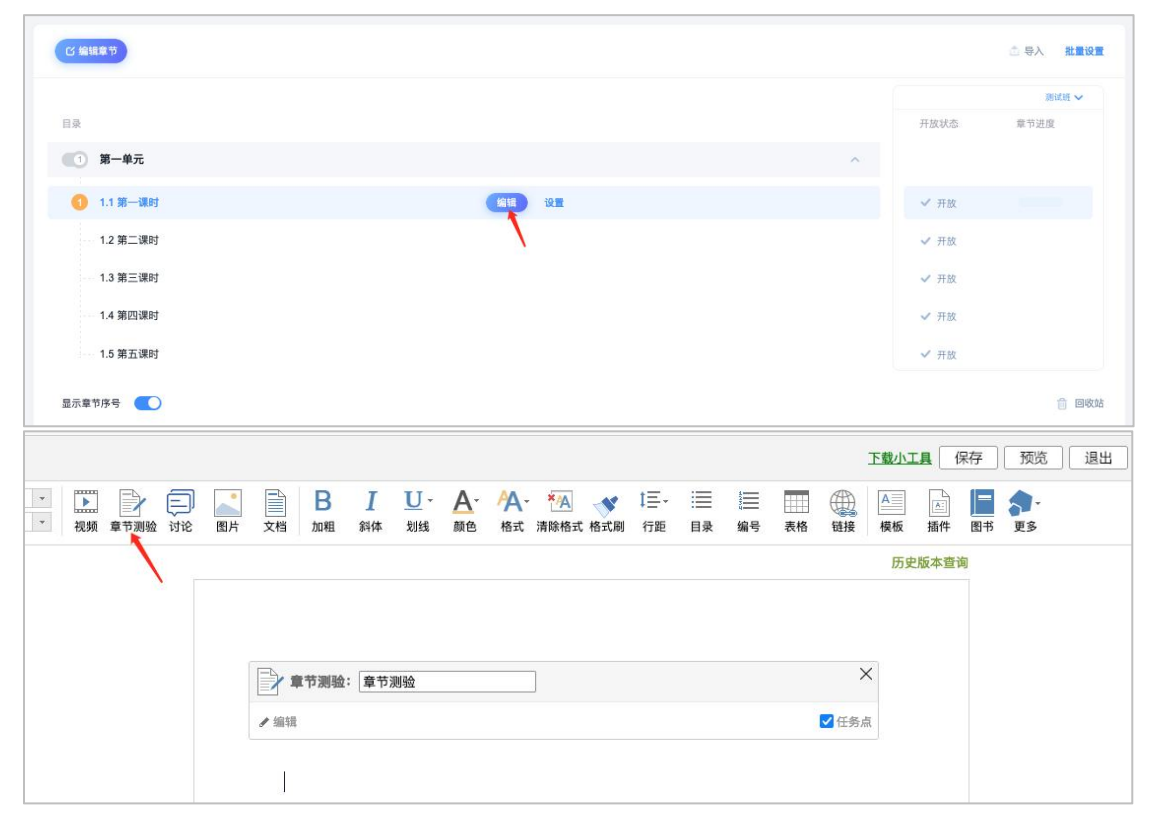

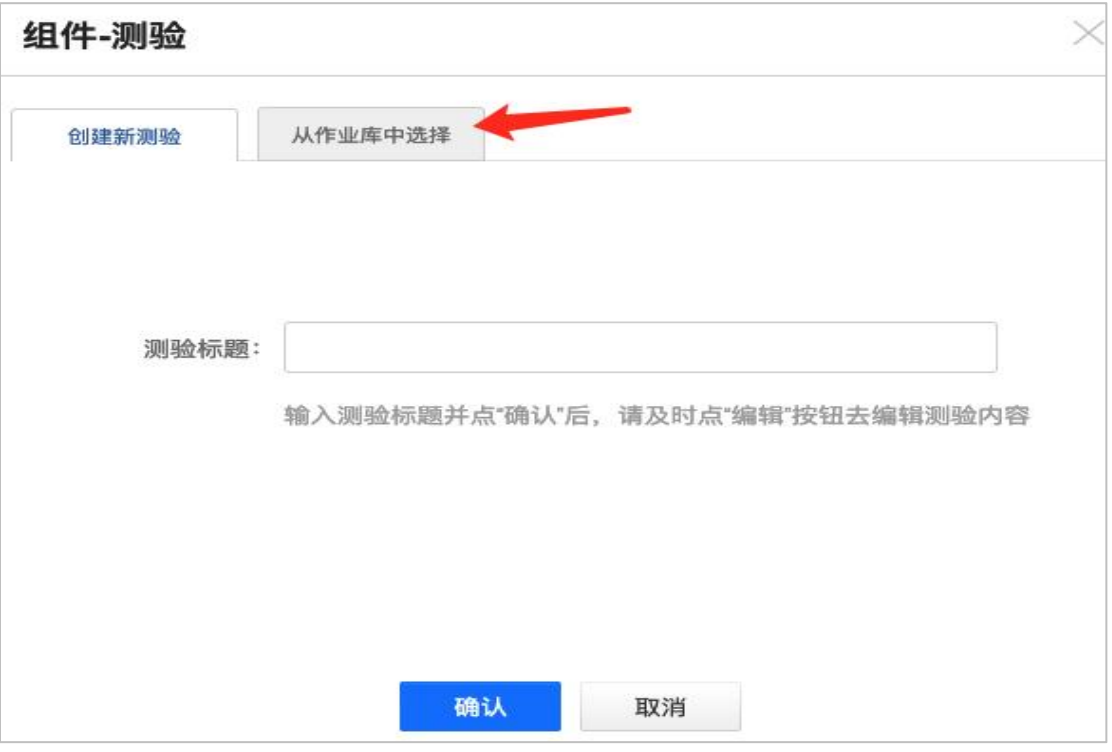

图:章节测验中引用

3.学生作答完成之后,教师可以查看到课程目标的分数,系统会自动根据学生题 目得分计算出课程目标得分,教师可进行修改。

计算公式为课程目标分数=学生当前题目得分/当前题目的满分值\*目标分数

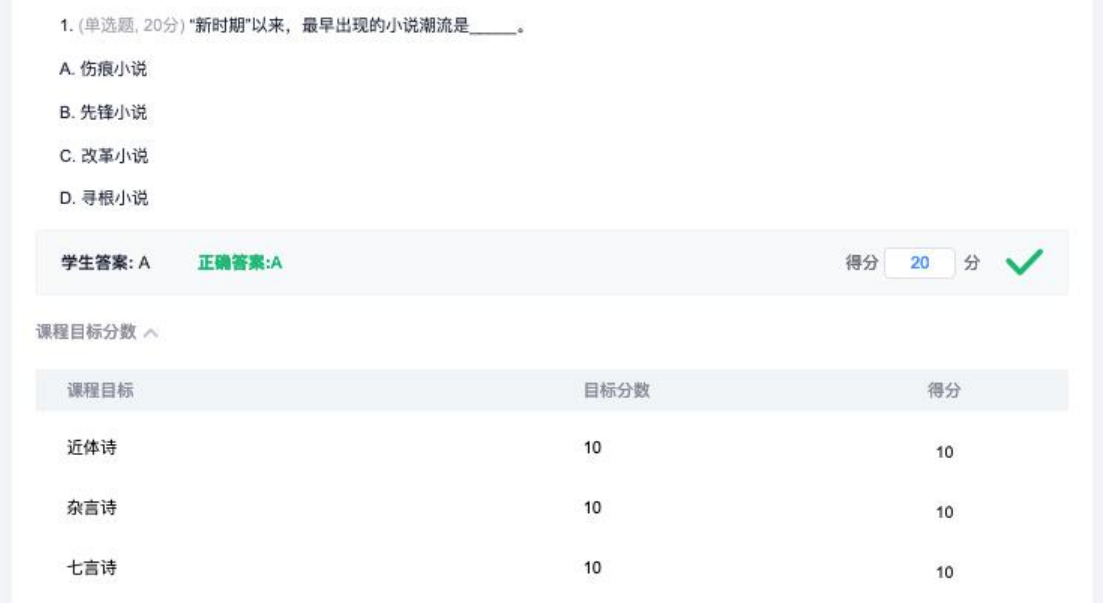

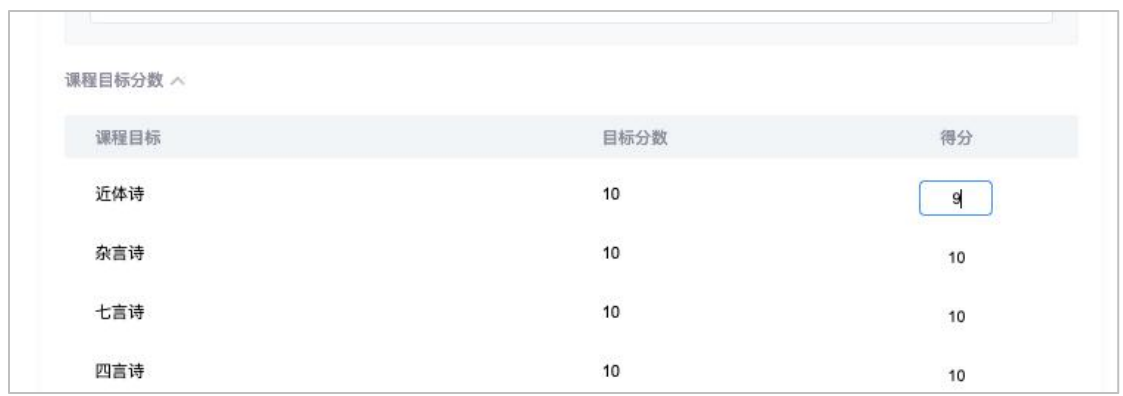

图:课程目标分数计算

4.教师点击课程-统计-学情统计界面,可查看该门课程考核的课程目标得分情况, 点击详情,可分别查看每个课程目标的达成度详情,包括最高达成度、最低达成 度及平均值,以及每一个学生的每一个课程目标得分情况,并支持导出。

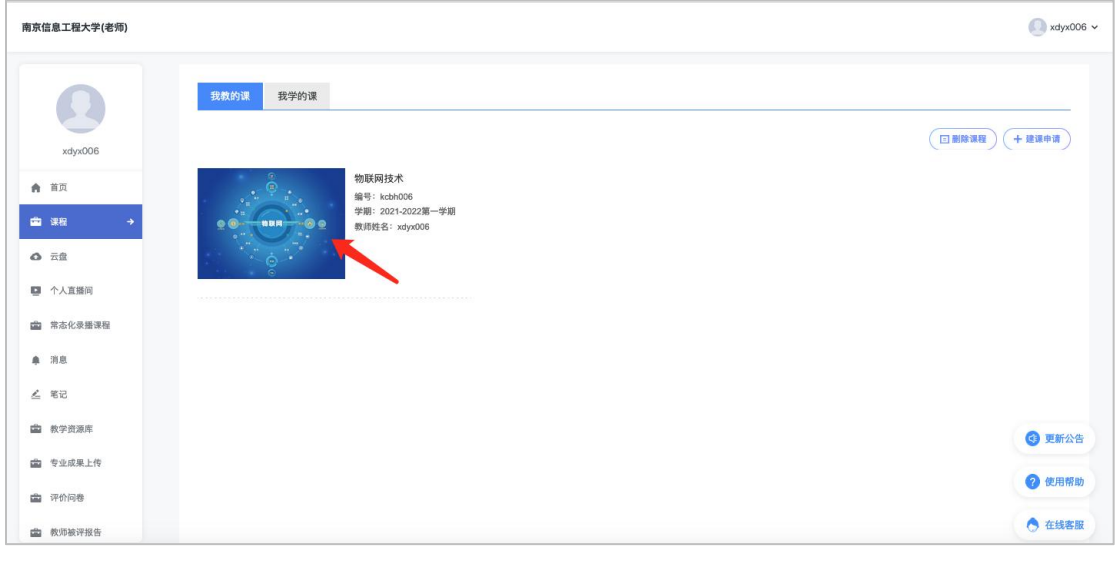

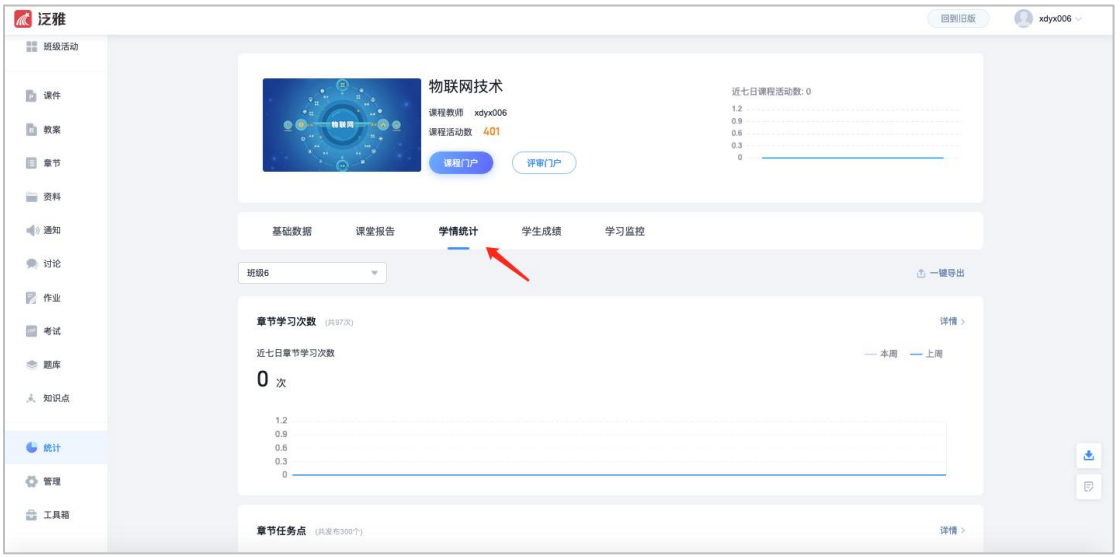

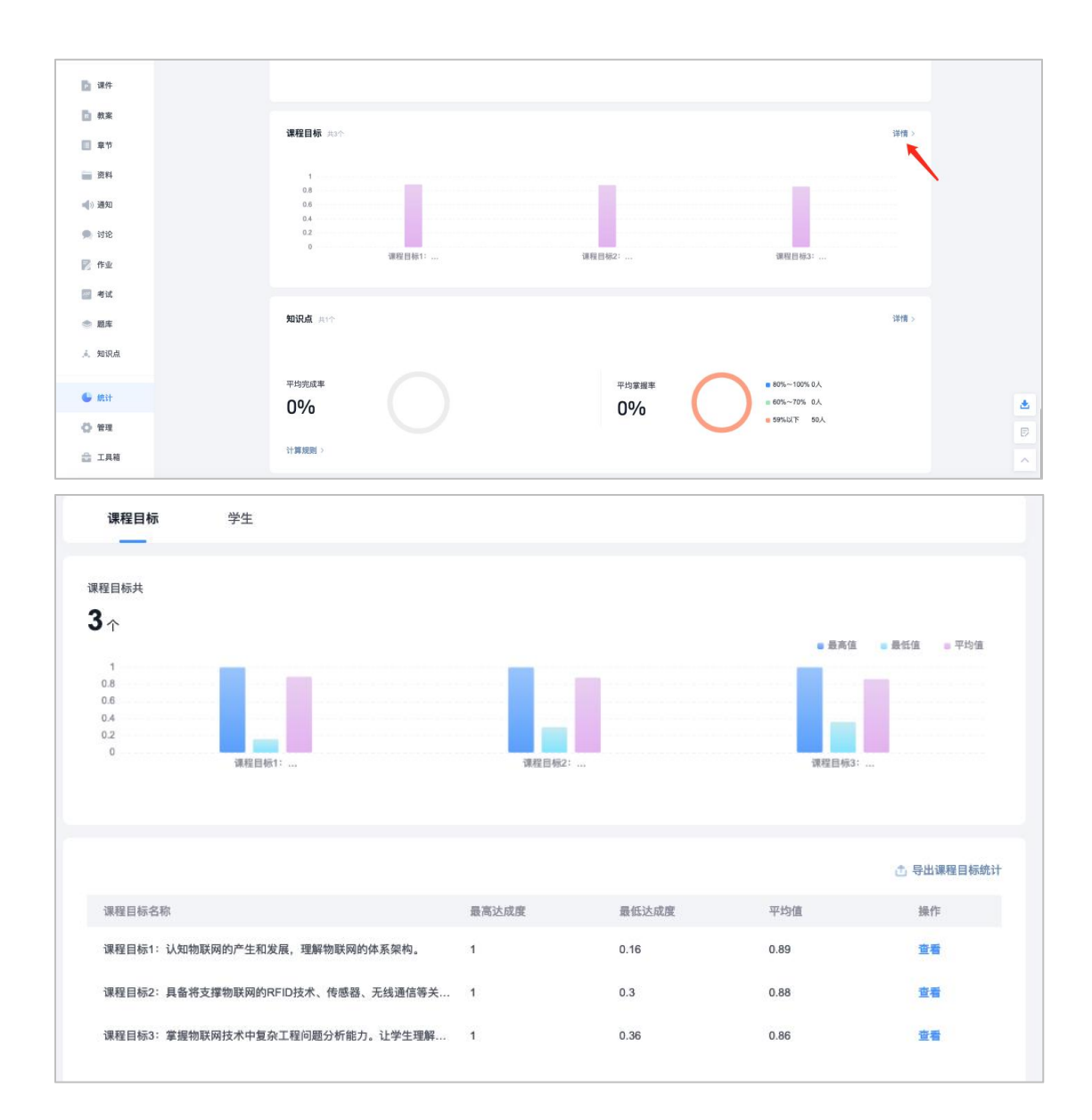

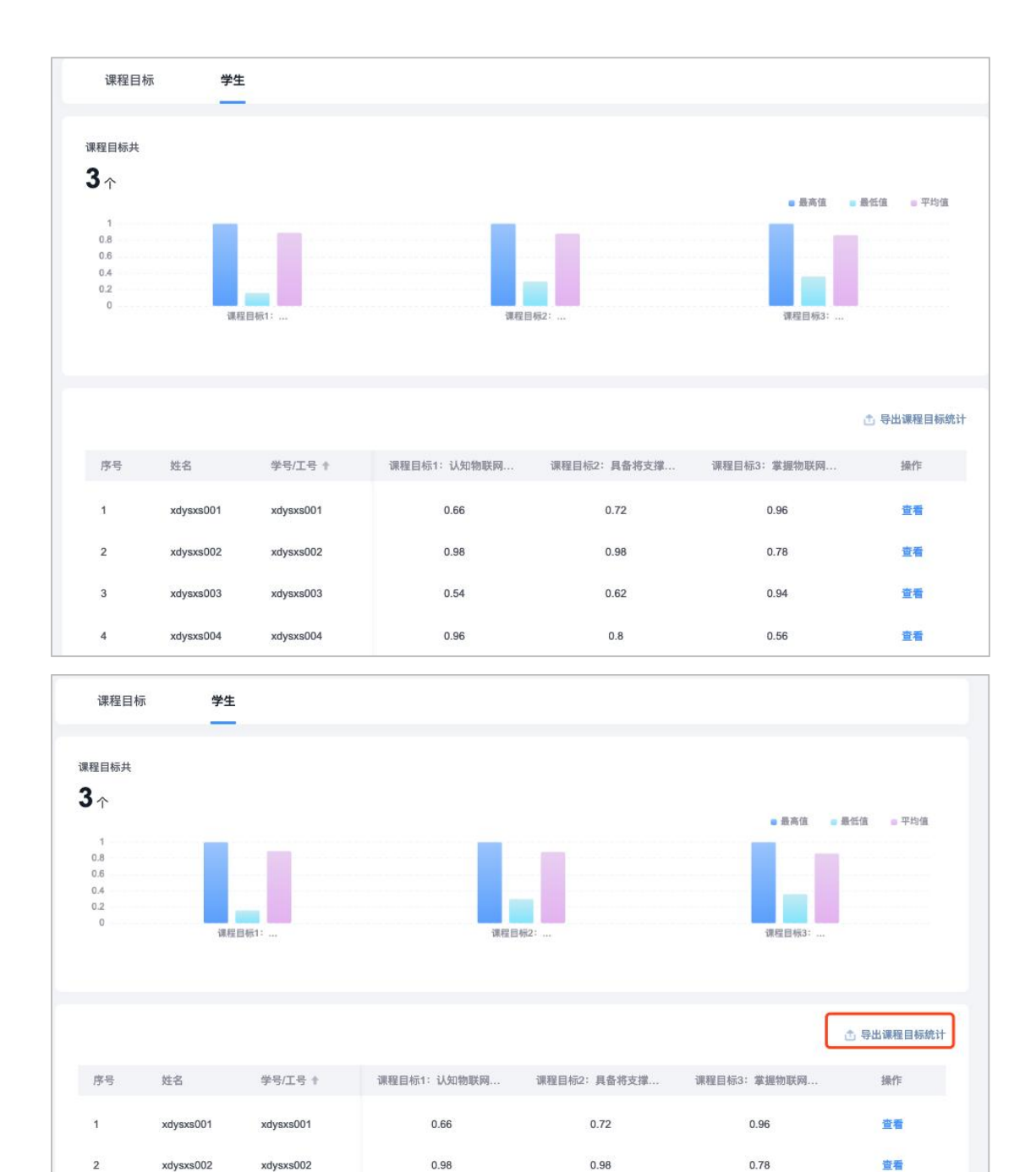

图:课程目标达成度统计界面

 $0.62$ 

0.94

容器

0.54

#### 四、课程质量报告

xdysxs003

xdysxs002

xdysxs003

 $\overline{2}$ 

 $\overline{3}$ 

点击课程-学情统计-一键导出,选择笔记模式,可导出班级报告或课程报告, 报告生成后,将自动保存在笔记/课程报告文件夹中,并支持编辑和转发。

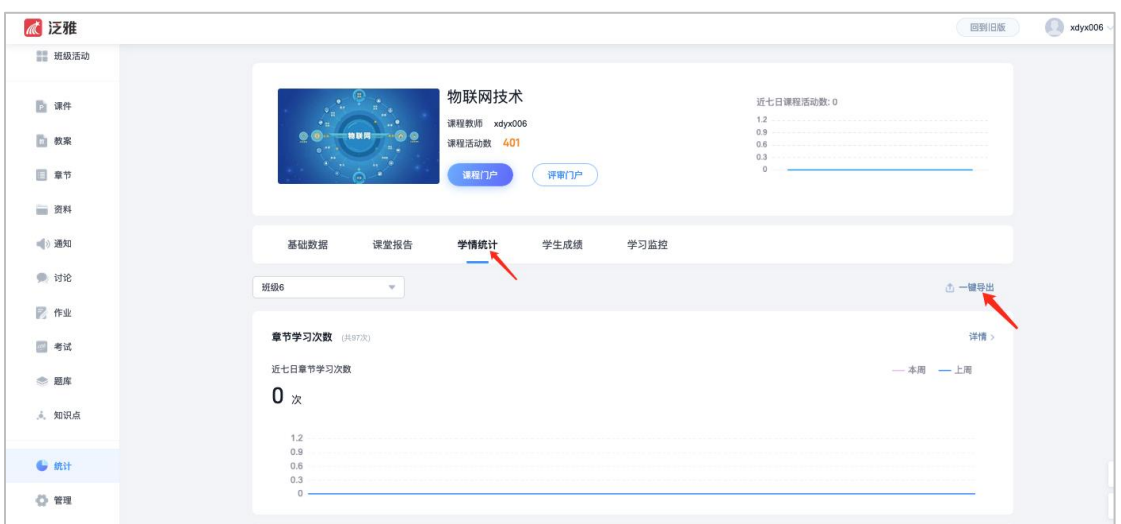

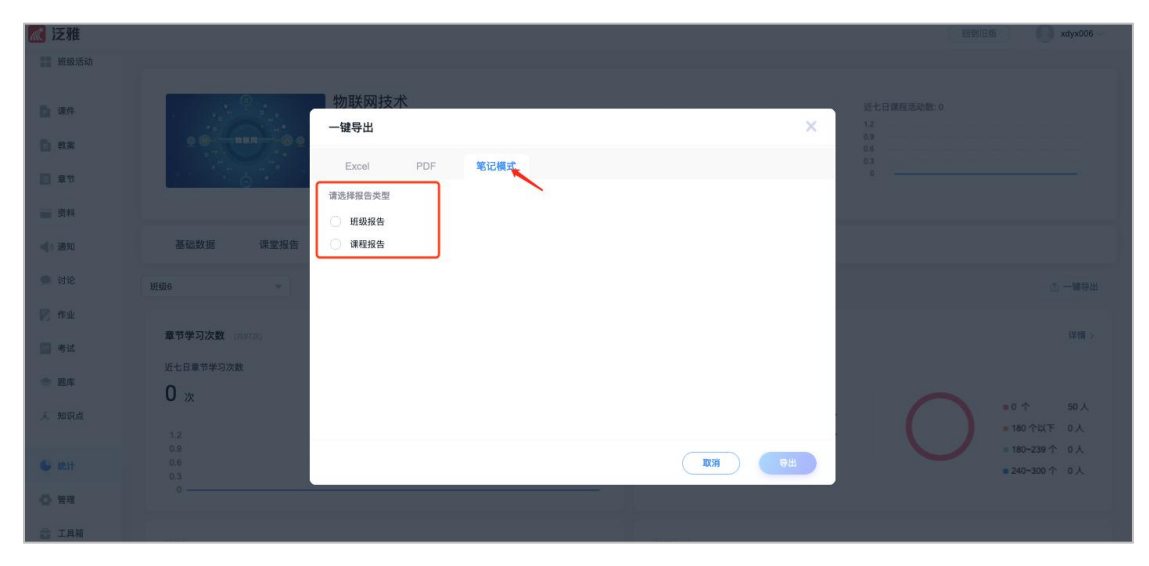

图:一键导出报告

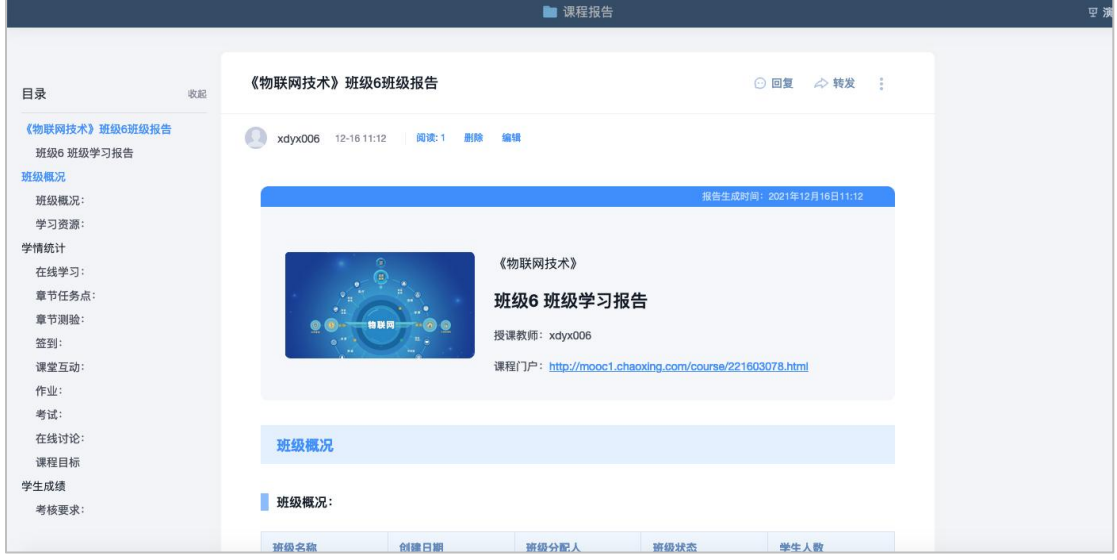

图:班级报告

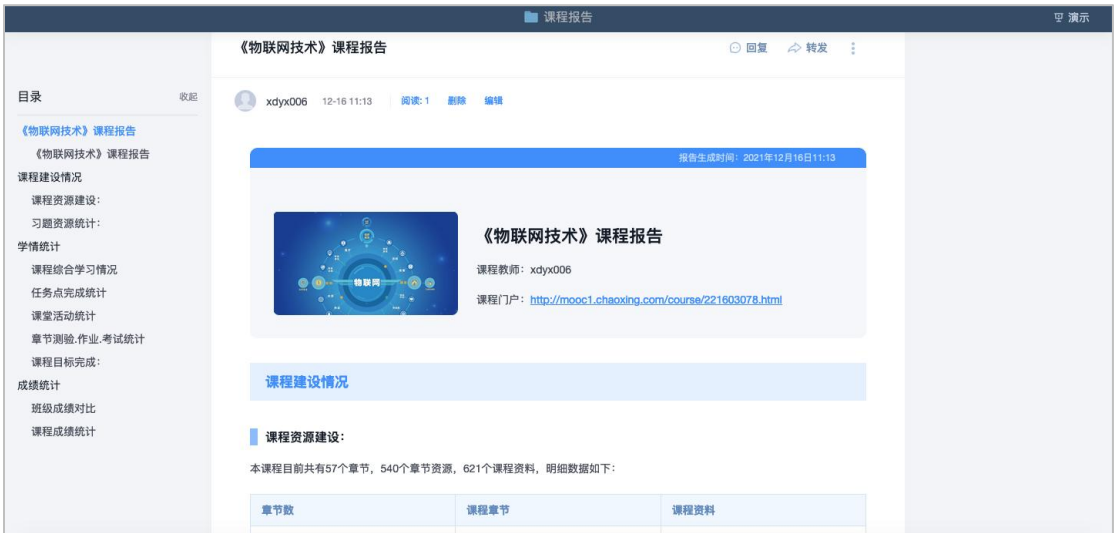

图:课程报告